## GDEW0154Z17 图片制作及取模说明

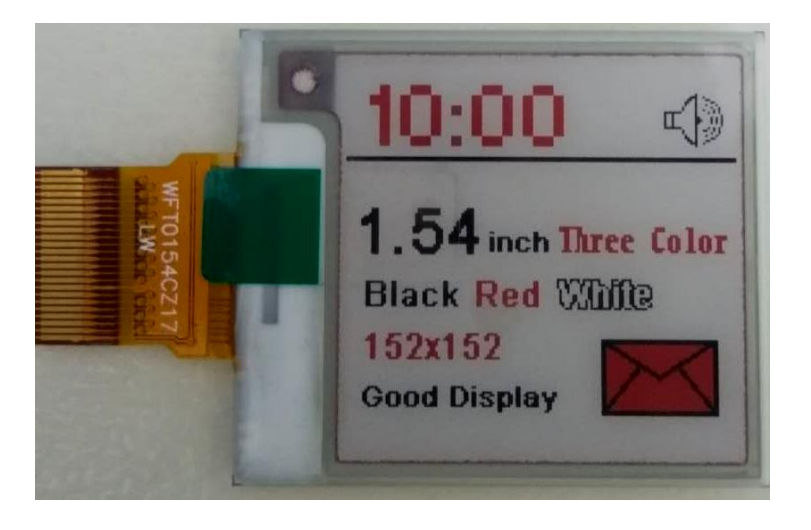

图一

以实现图一效果为例,简要介绍图片制作和取模。

类似这种黑白红三色的墨水屏,需要做两张图片,黑白一张,红色一张。 黑白

1、图片制作

该款屏不支持灰度,在制作图片的时候,需要做成152\*152 分辨率的纯黑白图 片,需要显示的内容做成黑色,不显示的内容做成白色,保存成.bmp 或者.jpg 文件。参见 152152‐1 黑白.bmp。

2、取模

取模可以采用 image2lcd 软件, 压缩包里面有。取模参数设置界面见图二:

- 1)打开 image2lcd, 调入需要取模的图片;
- 2) 输出数据类型: 选择"C语言数组(\*.c)";
- 3)扫描方式:选择"垂直扫描";
- 4)输出灰度:选择"单色";
- 5) 最大宽度和高度: 选择"152"、"152", 选择后需要点击后面的箭头确认;

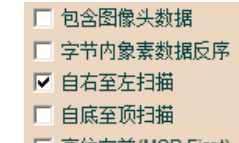

- 6)  $\Box$   $\bar{a}$   $\bar{b}$   $\bar{c}$  and  $\bar{b}$   $\bar{c}$  back of  $\bar{c}$  by  $\bar{c}$  by  $\bar{c}$  by  $\bar{c}$  by  $\bar{c}$  by  $\bar{c}$  by  $\bar{c}$  by  $\bar{c}$  by  $\bar{c}$  by  $\bar{c}$  by  $\bar{c}$  by  $\bar{c}$  by  $\bar{c}$  by  $\bar{c}$  by  $\bar{c}$
- <sup>7</sup>) 正显(白底黑字),则"颜色反转"打钩;负显(黑底白字)则不需要打钩。
- 8) 点击"保存",把转换后的数组存到扩展名为".C"文件;
- 9) 最后把文件".C"中的数组替换掉程序中对应的数组。

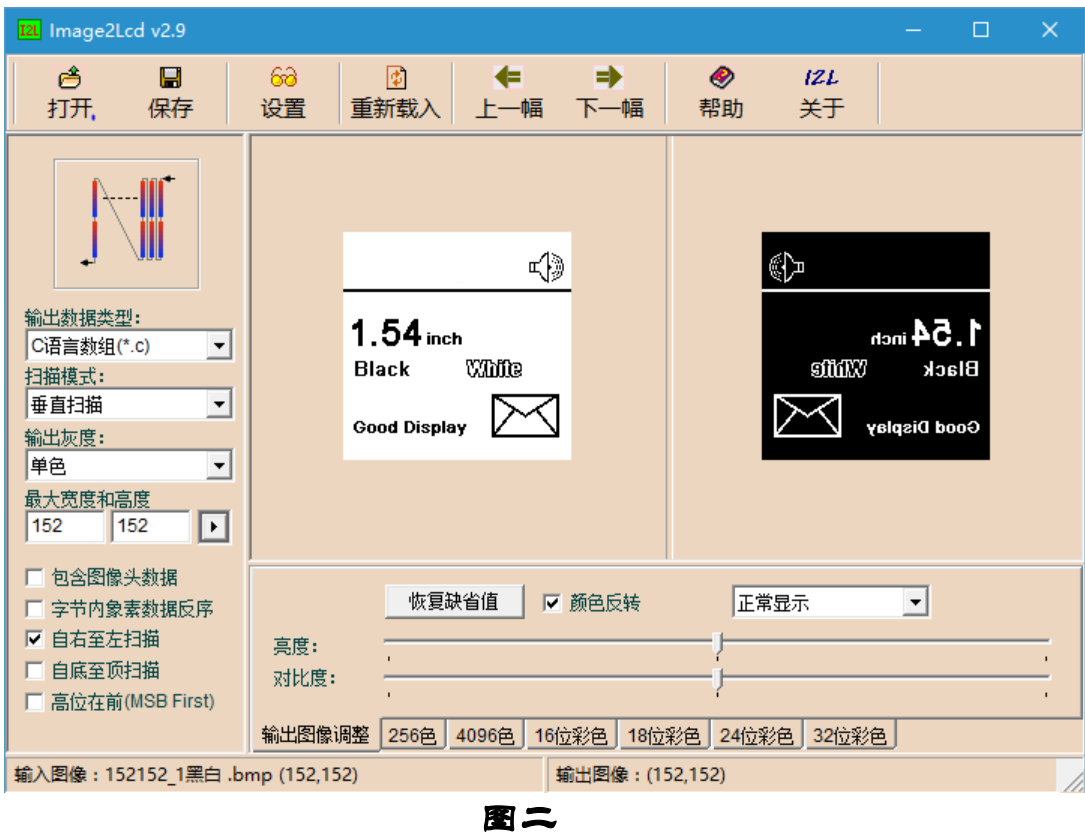

## 二、 红色

1、图片制作

该款屏不支持灰度,在制作图片的时候,需要做成 152\*152 分辨率的纯黑白图 片,需要显示的内容做成黑色,不显示的内容做成白色,保存成.bmp 或者.jpg 文件。参见 152152‐1 红.bmp。

2、取模

取模可以采用 image2lcd 软件, 压缩包里面有。取模参数设置界面见图三:

- 1)打开 image2lcd, 调入需要取模的图片;
- 2) 输出数据类型: 选择"C 语言数组(\*.c)";
- 3)扫描方式:选择"垂直扫描";
- 4)输出灰度:选择"单色";
- 5) 最大宽度和高度: 选择"152"、"152", 选择后需要点击后面的箭头确认;

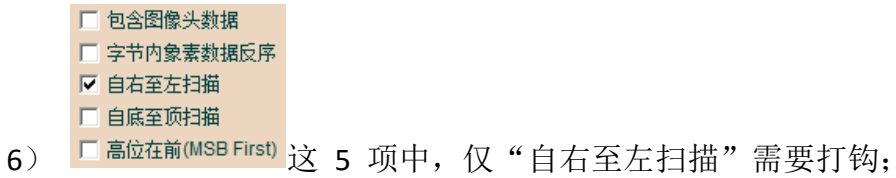

7) 正显(白底红字),则"颜色反转"打钩;负显(红底白字)则不需要打钩。 8) 点击"保存",把转换后的数组存到扩展名为".C"文件;

9) 最后把文件".C"中的数组替换掉程序中对应的数组。

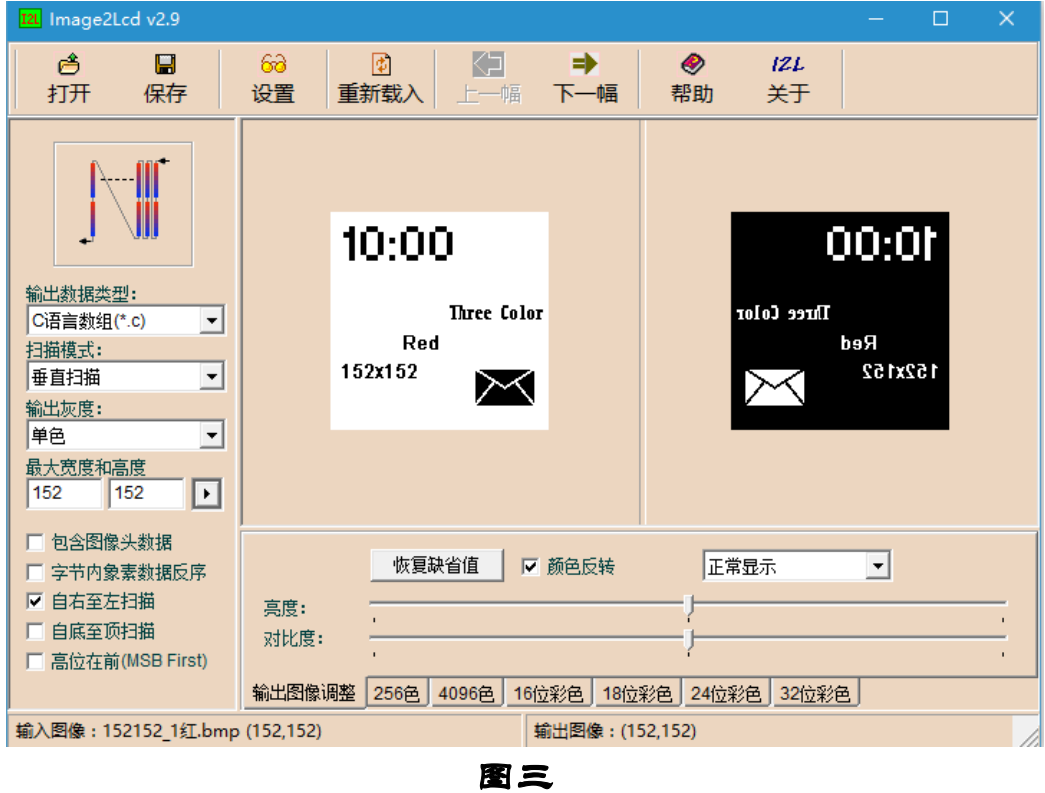